# Getting Started

This chapter tells you how to get your Cisco Catalyst 1800 Token Ring switch working. It contains the following sections:

- [Installing Your Catalyst 1800 Switch](#page-0-0)
- [Using the Console Interface](#page-1-0)
- [Special Features](#page-2-0)
- [Accessing the Main Menu](#page-3-0)
- [Quick Configuration](#page-4-0)
- [Exiting the Console Interface](#page-10-0)

# <span id="page-0-0"></span>**Installing Your Catalyst 1800 Switch**

Perform the following steps to connect your Catalyst 1800 switch to a PC or VT series compatible terminal:

- **Step 1** Connect one end of the supplied console cable to the console port on the front of the Catalyst 1800 switch's bottom slot (slot 1) and the other end to the appropriate communications port on the PC or VT series terminal. (For additional information, refer to the *Catalyst 1800 Token Ring Switch Cable Kit Guide*.)
- **Step 2** Turn on the PC and configure your VT emulation package with the following parameters to allow access to the Catalyst 1800 switch's out-of-band management:

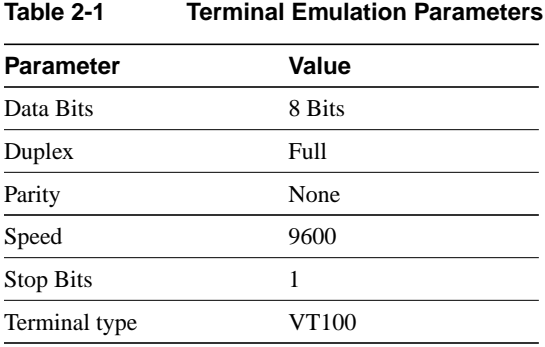

**Step 3** Power up the Catalyst 1800 switch.

**Note** Ignore messages about ring status that appear as token ring ports initialize.

**Step 4** When the Catalyst 1800 switch has completed booting up, you are prompted to enter a password. The system default password is **public**.

# <span id="page-1-0"></span>**Using the Console Interface**

This section describes how to use the console interface of the Catalyst 1800 switch. The console interface is a standard male DB-9 connector and provides access to menu commands via a PC or VT series compatible terminal.

You can access all configuration parameters available in the SNMP MIBs through the console interface. All configurable parameters are stored in nonvolatile RAM (NVRAM) for access on subsequent boots of the Catalyst 1800 switch.

The console interface combines a menu display with a command line input function. The menu selections are made through the fully interactive command line interface.

You can access menus by entering a menu selection at the console prompt (catalyst 1800>). When the desired menu appears, enter the selection on the command line with the required parameters.

For example, to configure port 1 with IP information, enter a command similar to this:

**Configure ip 1 address 204.242.251.3**

The next menu will display above the command line each time you enter a keyword and press **Space**. The preceding sample displays the Configuration menu, the Configuring IP Parameters menu, and the IP Parameters Display menu. A more detailed example is provided in the section ["Quick](#page-4-0) [Configuration](#page-4-0)**.**" Unless otherwise noted, all changes to configuration parameters take effect immediately.

### Abbreviated Text Recognition

You can specify a command by using a shorthand known as Abbreviated Text Recognition. This means that the Catalyst 1800 switch allows you to enter the minimal number of characters that it takes to recognize a certain parameter. When you press the space bar, the system displays the next screen.

Therefore, you could also enter the command in the preceding example by using the following syntax:

**c i 1 a 204.242.251.3**

**Note** If the abbreviation is too short for recognition, the system erases it. Retype the entry with additional characters before pressing the space bar.

## Command Line Editing

If you want to change a series of parameters listed on the same menu, you need to reenter the same string of initial parameters and then supply the unique final one. In the preceding example, enter the first command letters (**cila** ), then supply the unique value for the address (**155.243.251.4**). The command would appear as follows:

**c i 1 a 155.243.251.4**

If you want to enter a different address yet use the same command, use **^P**, the previous command callback. This feature recalls the command you typed previously. Then press **Backspace** to erase the IP address portion of the command and type the new parameter value you want.

As you type the parameters, you can display the next screen by pressing either **Return** or **Space**. In most cases, this manual instructs you to press **Return**. Most of the time you can use either key.

If you are using the **Space** bar to display your screens and reach the end of a series of parameters, the system displays this prompt:

End of command. Enter <CR>.

# On-line Help

At any point, you can access the On-Line Help screen. Type **h**, then press **Space**. The following screen appears, providing instructions on keyboard shortcuts.

Cisco Systems Catalyst 1800 Token Ring Switch

Help on Key Strokes

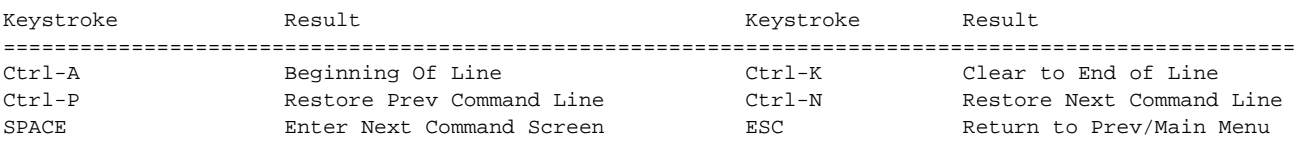

Use CR to select next Command Menu or complete a Command

To Refresh the Screen, select System Refresh

# <span id="page-2-0"></span>**Special Features**

This section explains the following special features of the Catalyst 1800 switch:

- Using the display command
- Displaying the previous screen

## Using the Display Command

Many configuration menus list a Display command among the available options. Use this command to display the current settings for all ports. If this feature is available for the component you are using, the system displays a message similar to the following:

```
Enter port number or 0 for all ports
```
At this point, you can either type **0** or the port number. If you type **0**, the parameters that you change will affect all of the ports connected to the Catalyst 1800 switch.

**Note** Token Ring port configurations do not necessarily affect an FDDI port.

### Displaying the Previous Screen

If you want to display the previous screen at any time, press **Escape**. You can continue displaying previous screens by pressing **Escape**.

# <span id="page-3-0"></span>**Accessing the Main Menu**

Perform the following steps to access the Catalyst 1800 switch Main menu:

- **Step 1** Load your MS-DOS terminal emulation software. (The baud rate defaults to 9600 bps.)
- **Step 2** Turn on the Catalyst 1800 switch.
- **Step 3** The Catalyst 1800 switch Password menu appears, followed by a password prompt:

Cisco Systems Catalyst 1800 Token Ring Switch

Switch is Password Protected

#### Password:

**Step 4** Type a valid password (a community name with read-write access) at the prompt. The default password is **public**. The Cisco Catalyst 1800 Password is defined by the community name. If you want to change the switch password, you will have to add or change a community name, ensuring that it has read/write access. For more information, see the section "Configuring SNMP" in the chapter "Configuring the Catalyst 1800 Switch."

The Catalyst 1800 Main menu appears:

Cisco Systems Catalyst 1800 Token Ring Switch

Select From

 Configure Monitor Security System **Contract of the Contract of the Contract of the Contract of the Contract of the Contract of the Contract of th** help and the contract of the contract of the contract of the contract of the contract of the contract of the c

Catalyst 1800>

 $\overline{\phantom{a}}$ 

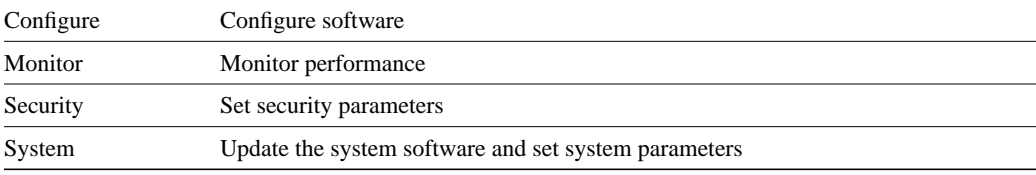

Four submenus on the Main menu let you set industry standard network management parameters:

From this menu you can also access on-line help and exit the system, which returns you to the Password menu.

# <span id="page-4-0"></span>**Quick Configuration**

This section describes the steps you need to take to configure either a single ring or multiring switch. It also explains how to customize the Catalyst 1800 descriptions.

Before you do a quick configuration, you need to know the following:

- The IP address that you want to assign to the Catalyst 1800 switch
- The IP subnet mask to be assigned
- The IP address of the network management platform (SNMP)
- The IP address of your router (if you have one)
- The segment (ring) number(s) you plan to connect to the Catalyst 1800 switch (if you are configuring a multiring switch)

## Configuring a Single-Ring Switch

Follow these steps:

- **Step 1** Connect a PC or VT series terminal to the Catalyst 1800 console port. (The baud rate defaults to 9600 bps.)
- **Step 2** Turn on the PC terminal.
- **Step 3** Turn on the Catalyst 1800 switch.
- **Step 4** Enter a valid password (the default password is **public**). The Catalyst 1800 Main menu appears:

Cisco Systems Catalyst 1800 Token Ring Switch

Select From

 Configure Monitor Security System **Contract of the Contract of Contract Online** Contract of the Contract of Contract of the Contract of Contract o help is a state of the contract of the contract of the contract of the contract of the contract of the contract of the contract of the contract of the contract of the contract of the contract of the contract of the contrac

Catalyst 1800>

**Step 5** If you want to use SNMP network management, type this command:

**Configure IP**

The system responds:

Enter port number or 0 for setting all ports

**Step 6** Type this command (using the shortest unique command string) to set the IP parameters for all ports:

**c i 0**

The Configuring IP Parameters menu appears and the system prompts you to choose a menu selection:

**Note** From this menu, you can select any parameter to display the IP Configuration menu. You can also use the **Display** command.

Cisco Systems Catalyst 1800 Token Ring Switch

Select From

 Address Default Gateway Subnet Mask Display

Catalyst 1800> c i 0

#### **Step 7** Enter this command at the prompt:

**Addr xxx.xxx.xxx.xxx**

Here, *xxx.xxx.xxx.xxx* is the IP address that you have assigned to the Catalyst 1800 switch. The IP Parameters Display menu appears:

Cisco Systems Catalyst 1800 Token Ring Switch

IP Address Information for port 0

IP Address:0.0.0.0

Subnet Mask:0.0.0.0

Default Gateway:0.0.0.0

Catalyst 1800> Configure IP 0 Addr

**Step 8** Press **^P**. The previous command is recalled.

**Step 9** Press **Backspace** until the parameter Addr is removed.

**Step 10** Type the following command:

**s xxx.xxx.xxx.xxx**

Here, *xxx.xxx.xxxx* is the IP subnet mask required for your local network.

- **Step 11** Press **^P**. The previous command is recalled.
- **Step 12** Press **Backspace** until the parameter is removed.
- **Step 13** Type the following command:

**def xxx.xxx.xxx.xxx**

Here, *xxx.xxx.xxx.xxx* is the IP Address of the default gateway device on your local network or subnet.

You can now configure the Catalyst 1800 switch from an SNMP-based network management platform.

# Configuring a Multiring Switch

If you plan to configure the switch for multiring mode operation (that is, you need to support multiple ring numbers), follow these steps:

**Step 1** Type this command at the Catalyst 1800 Main menu:

**c l 1**

(The first argument of the command is the letter **l**, abbreviating **logical**, not the numeral 1. The second argument is the port number. If you are configuring a port other than port 1, type its number in place of 1 as the second argument.) The Configuring Logical Segments menu appears for the specified port.

Cisco Systems Catalyst 1800 Token Ring Switch

Select From

 Best Path Frame Size Max Hops Port Type Ring Number STEMode Display

Catalyst 1800>c l 1

### **Step 2** Type **r**. The Logical Segment Configuration menu appears:

Cisco Systems Catalyst 1800 Token Ring Switch

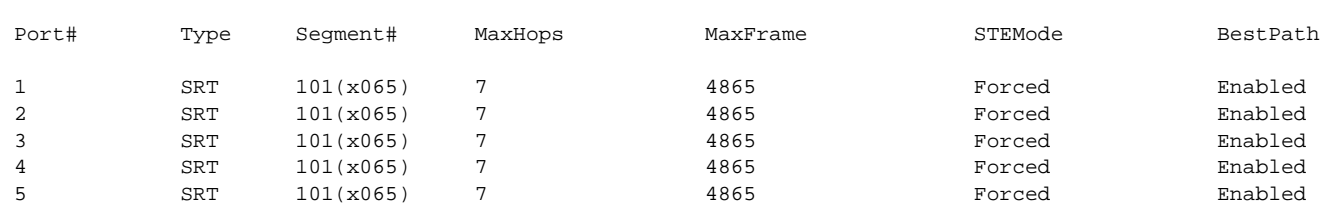

#### Logical Segment Configuration

Catalyst 1800> Configure Logical 1 r

**Note** This menu differs slightly if you are using FDDI.

**Step 3** Type the hex value of the segment (ring) number (displayed in decimal and hex notation) you plan to connect to the Catalyst 1800 switch. Then configure each port to match that segment number. Note that Token Ring segment numbers default to 101(x65), while FDDI ports default to102 (x66).

### Customizing the System Descriptions

If you want to customize the Catalyst 1800 system descriptions, perform these steps:

**Step 1** Type this command at the Catalyst 1800 Main menu:

**c sy**

**Step 2** The Configure System Information menu appears:

Cisco Systems Catalyst 1800 Token Ring Switch

Select From

 Contact **Date** Date Descriptor Location Name and the state of the state of the state of the state of the state of the state of the state of the state of the state of the state of the state of the state of the state of the state of the state of the state of the s **Time** The state of the state of the state of the state of the state of the state of the state of the state of the state of the state of the state of the state of the state of the state of the state of the state of the sta Display

Catalyst 1800>Configure System

**Step 3** To display the System Information menu, type this command:

**c sy display**

The System Information menu appears:

Cisco Systems Catalyst 1800 Token Ring Switch

System Information

Description : Cisco Catalyst 1800 Admin. Contact : Technical Support<br>Name :  $\overline{C}$ :  $\overline{C}$ : Name : Cisco1800.com<br>Location : Location<br>Date Date : Thursday, September 21, 1995 DST Time : 11:50: UpTime : 10 days 6:44:45 Temperature : 51<sup>°</sup>C Power Config : A HW Rev :  $K00 S/N$  :25510121 Part #: MOD-0044-00<br>
SW Rev : TRX.2.1.6 SW Rev : TRX.2.1.6<br>HW Image Rev : TRX A34 HW Image Rev : Boot ROM Rev : TRX MP01.x1-TRX LB0.2x1

Catalyst 1800> con sys display

**Step 4** Add the following to the command string:

**Description**

**Step 5** Add a description for the Catalyst 1800 switch and press **Return**.

If you want spaces between words, enclose the words between double quotes. For example, type **"Catalyst 1800"**.

- **Step 6** Press **^P**. The previous command is recalled.
- **Step 7** Press Backspace until the value and the Description keyword are removed.
- **Step 8** Type the following command: **Name**
- **Step 9** Enter a unique name for the Catalyst 1800 switch and press **Return**. For example, type **Cisco.company.com**.

**Note** You do not need to enclose this designation with quotes, unless there are spaces within the name.

- **Step 10** Press **^P**. The previous command is recalled.
- **Step 11** Press Backspace until the value and the Name keyword are removed.
- **Step 12** Type the following command: **Location**
- **Step 13** Enter the location of the Catalyst 1800 switch and press **Return**. For example, type **"Bldg. 9 Anytown"**.
- **Step 14** Press **^P**. The previous command is recalled.
- **Step 15** Press **Backspace** until the value and the Location keyword are removed.
- **Step 16** Type the following command:

**Contact**

**Step 17** Enter contact information and press **Return**. For example, type **"Technical Support"**.

The system information configuration is finished.

 $\blacksquare$ 

 $\blacksquare$ 

 $\blacksquare$ 

# <span id="page-10-0"></span>**Exiting the Console Interface**

Type **Q** to exit the console interface. The Catalyst 1800 switch Password menu appears, followed by a password prompt:

Cisco Systems Catalyst 1800 Token Ring Switch

Switch is Password Protected

Password:

 $\blacksquare$